## **REVIEW MATERIAL IN TECHNICAL DRAFTING NCII**

# **SUNNY B. OJEDA, RMP**

TESDA Accredited Trainer / Assessor in Technical Drafting NCII SJDMNTS – City of San Jose Del Monte

### **ARCHITECTURAL & STRUCTURAL TERMINOLOGIES**

**Attic** – an upper room or space contained within the pitched roof space of a residential building.

**Balcony** – an accessible outdoor or with balustrade or glazed platform projecting from the external face of a building, often for recreational use.

**Balusters** - the vertical posts supporting the handrail or coping (on the side of a landing).

**Beam** – a horizontal structural member which transfers loading from above to its bearing points.

**Bungalow** – a one-storey detached dwelling house.

**Cantilever Beam-** is supported on one end and the other end and the other end projecting beyond the support or wall.

**Carport** – a covered space, canopy or shelter, open on at least one side, under which one or a number of vehicles may be parked.

**Cement-** a powdered mineral substance usually containing lime or gypsum, mixed with water to form a paste which will set to form hard, brittle materials used as a binder in concrete, mortars, plasters etc.

**Circular Stair-** a staircase with steps winding in a circle or a cylinder.

**Column-** a structural shaft of concrete masonry, metal or timber which transfers applied vertical loads through its length to its base.

**Common Rafter** – extended at right angles from the plate or girts to the ridge.

**Concrete** – a mixture of sand, aggregate, cement and water, often including admixtures, which sets to form a hard, versatile building material, mainly used for its structural properties.

**Dormer Window** – a projecting vertical window and surrounding construction located on a pitched roof, usually to afford light to an attic or upper storey space.

**Elevator** – is a type of vertical transport equipment that efficiently moves people or goods between floors (levels, decks) of a building, vessel or other structures.

**Fascia** - the vertical covering under the edge of an exposed landing which covers the gap between ceiling and floor.

**Finial** - a decorative ornament used to decorate the top (and possibly the bottom) of a newel post - often in the shape of a ball, spike, urn, bun, or figure.

**Floor Joist** –is term used for that part of the floor system that supports the floor boards.

**Footing** – a portion of the foundation of a structure which directly transmits the column load to the underlying soil of rock.

**Foundation** – a subterranean structure designed to transmit the structural loading of a building to the ground; all portions of the foundation of a structure below the footing.

Foundation Bed – refers to the soil or rock directly beneath the footing.

**Foyer** – an entranceway or transitional space from exterior to the interior of the building.

**Garage** – an enclosed space or shelter used for the parking or storage of a vehicle or vehicles

**Girder** – a horizontal structural piece which supports the end of the floor beams or joist or wall over opening.

**Grade** – the level at which the ground surface meets the foundation of a building.

**Half Landing** - a flat area of flooring where a stairway makes a turn between main floors.

**Hallway** – a corridor or passageway.

Handrail – it is a running parallel with the inclination of the stair; it holds the baluster.

**Hip Jack** – framed between hip rafters and girts.

**Hip Rafter** – laid diagonally from the corner of the plate or girts to the ridge.

**Inner (closed) string** - The side of a staircase set against a wall which locates the treads and risers.

**Jack Rafter** – any rafter which does not extend from the plate or girts to the ridge.

**Jack Rafters**- The frame between the hip rafters and the girts.

**Lanai** – a living room or lounge area which is entirely or in part open to the outdoors.

**Landing** - The flat area of flooring at the top and bottom of a staircase leading to rooms.

**Lintel** – a beam or girder above a window or door opening that supports the wall.

**Mezzanine** – an intermediate storey between two adjacent floors of a building, often a gallery, balcony or partial storey.

**Newel post** - The vertical post at the end or turn of a banister.

**Octagonal Rafters** – are placed on an octagonal shaped plate at the central apex or ridge pole.

**Outer (open) string** - The side of a staircase open to view which locates the treads and risers.

**Ramp (mechanical)** – a sloped surface that rises and twist simultaneously.

**Porch** – a structure attached to a building to shelter or to serve as semi-enclosed spaced, usually roofed and generally open sided.

**Powder Room** – a small first floor toilet room in a house.

**Purlins** – are structural members that support the roof sheathing which are placed on top of the rafters or top chord of a truss.

**Return nosing** - The moulding, (normally half round) fixed to the ends of the treads exposed in a hallway and which covers where the balusters fit into the treads. **Riser** - The vertical part of a step.

**Riser wedges** - The, usually wooden, wedges used vertically underneath a staircase in slots cut into the strings to secure the risers.

**Soffit** – the underside or lining beneath a beam, or lintel, or of any projection from the face of a building

**Submerged Floor** – the portion of the building between floor and ceiling which is wholly or partly below the grade and so located that the vertical distance from grade to the floor is equal to greater than the vertical distance from grade to ceiling.

**Terrace** – a raised external level or platform in a garden, park, protruding from a building etc.

**Threshold** – a piece of wood or stone placed beneath a door; a doorsill.

**Tread** - The horizontal part of a step.

**Valley Jack** – frame between the ridge and valley rafter.

**Valley Rafter** – place diagonally from the plate or girt at the intersection of gable extension with the main roof.

**Wall Bearing** –is a type of wall which supports any load other than its own weight.

**Wall Footing** – a strip of reinforced concrete wider than the wall which distributes the load to the soil.

**Windy Stair** – also known as winding or circular stair.

# Drawing Commands:

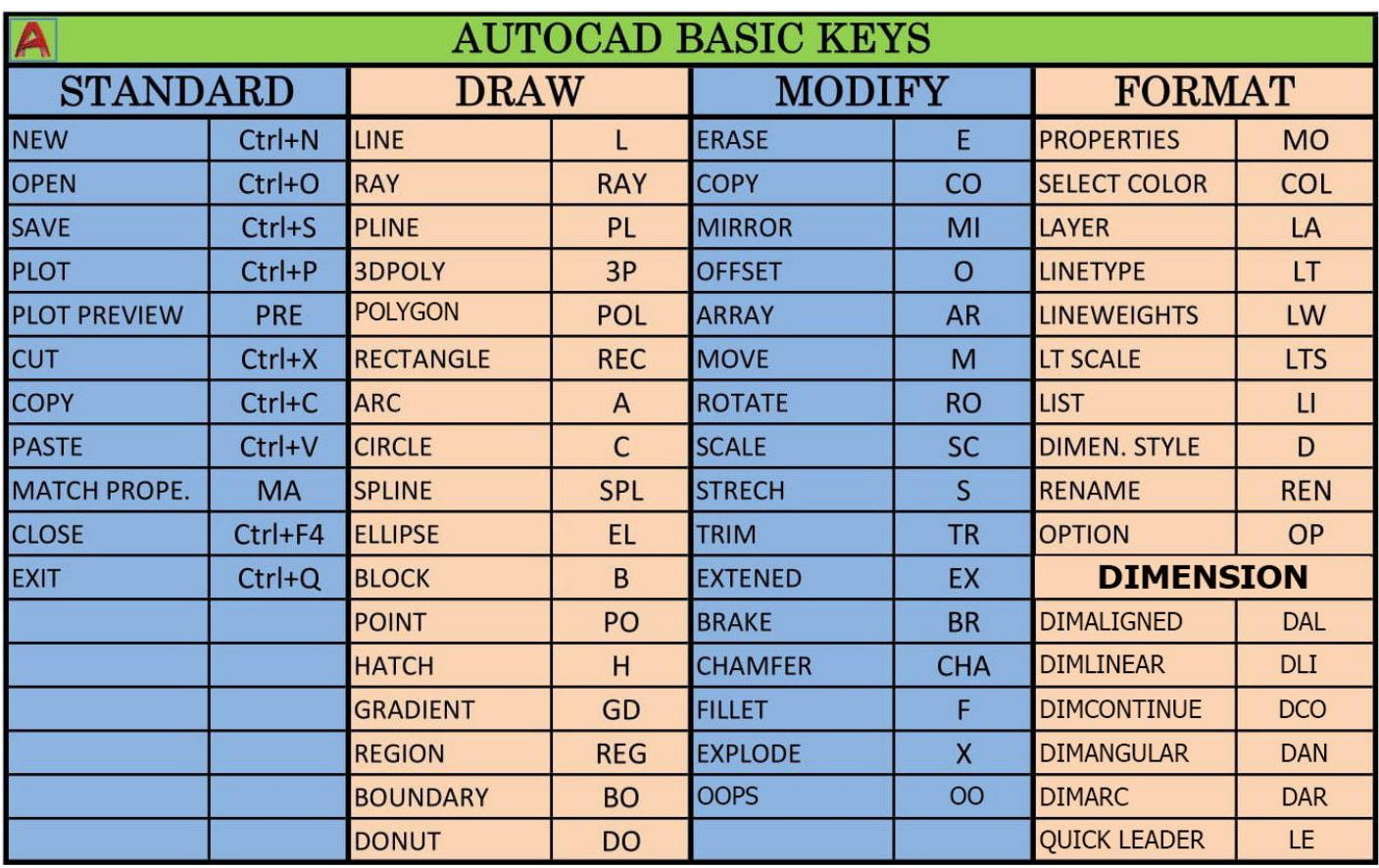

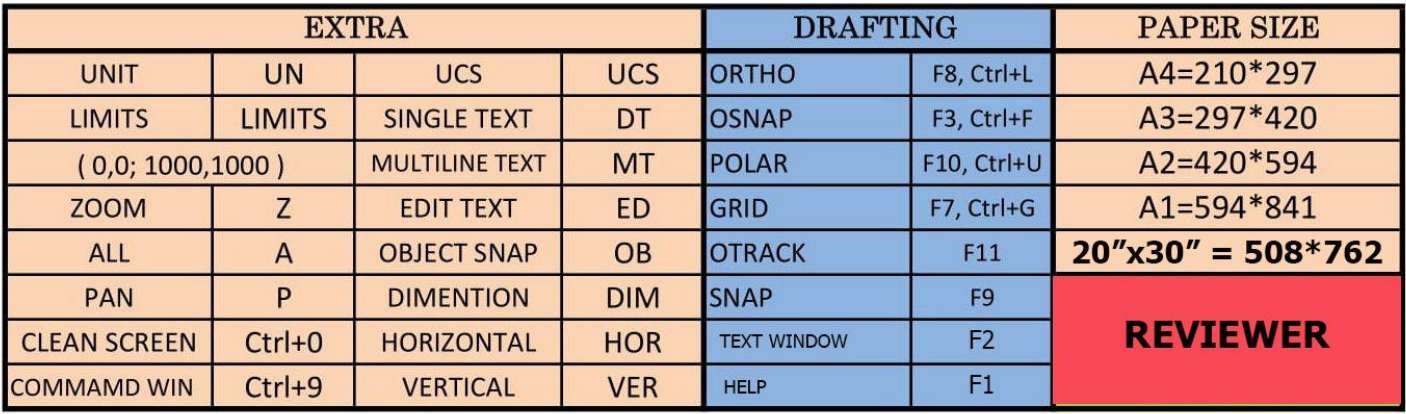

**Construction Lines (Xline)** – Lines that extend to infinity in one or both directions, known as rays and construction lines, respectively, can be used as references for creating other objects.

**Multiline (Mline)** - are composed of 1 to 16 parallel lines, called elements.

Draw Menu: **LINE or L**

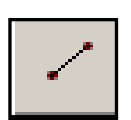

You can simply draw lines by picking their position from the workspace. If you want to draw lines with precise direction and length you can use the Direct Distance Entry or the Relative Polar Coordinate.

### **By Picking**

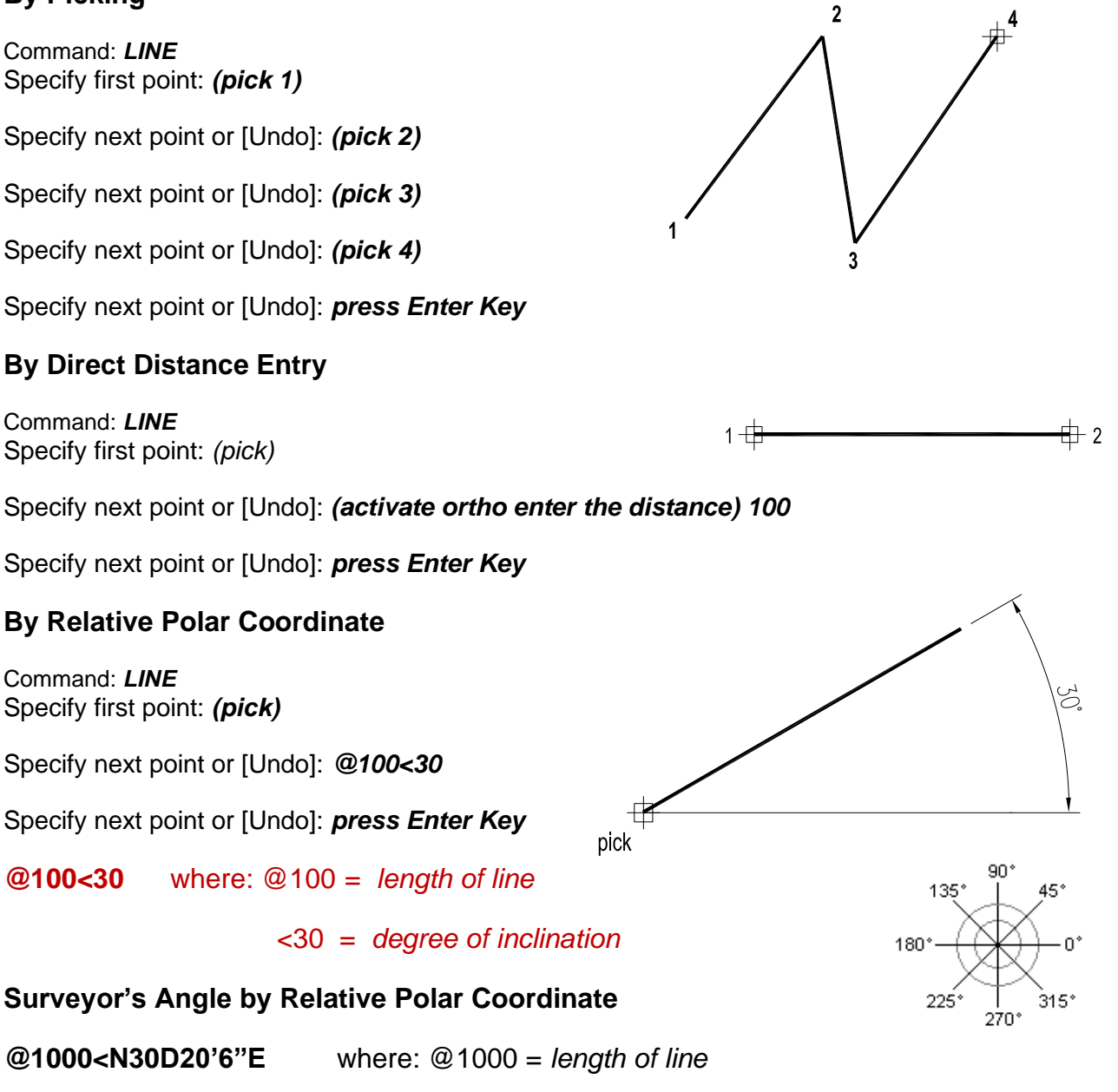

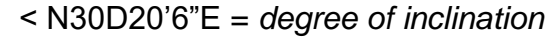

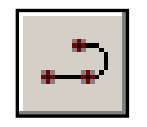

A polyline is a connected sequence of line segments created as a single object. You can create straight line segments, arc segments, or a combination of the two. Multi-segmented lines provide editing capabilities unavailable for single lines.

### **By Picking**

Command: *PLINE* Specify start point: *(pick 1)* Current line-width is 0.0 Specify next point or [Arc/Halfwidth/Length/…]: *(pick 2)* Specify next point or [Arc/Close/Halfwidth/…]: *(pick 3)* Specify next point or [Arc/Close/Halfwidth/…]: *(pick 4)* Specify next point or [Arc/Close/Halfwidth/…]: *press Enter Key*

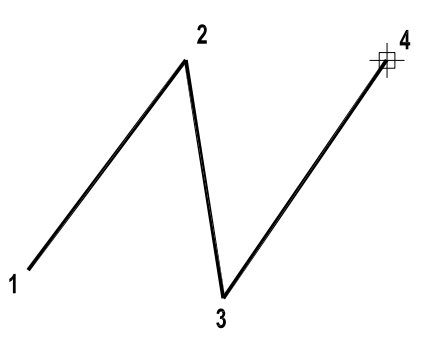

### **By Direct Distance Entry and Polar Coordinate**

Command: *PLINE* Specify start point: *(pick 1)* Current line-width is 0.0 Specify next point or […]: *(ortho ON and drag the mouse for desired position) 400* Specify next point or […]: *200* Polar Coordinate Specify next point or […]: *@300<30* Specify next point or […]: *press Enter Key*

 $1 -$ 

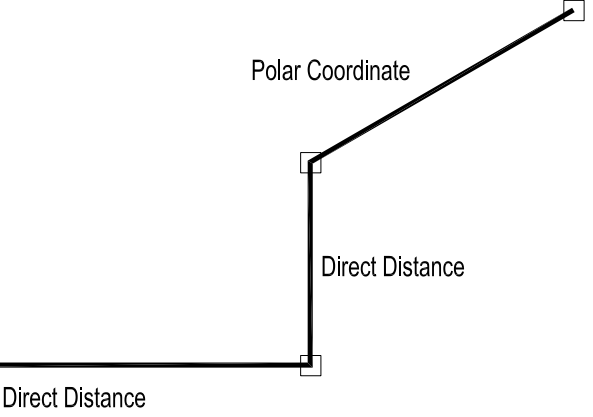

### **Creating Arc in Pline Command**

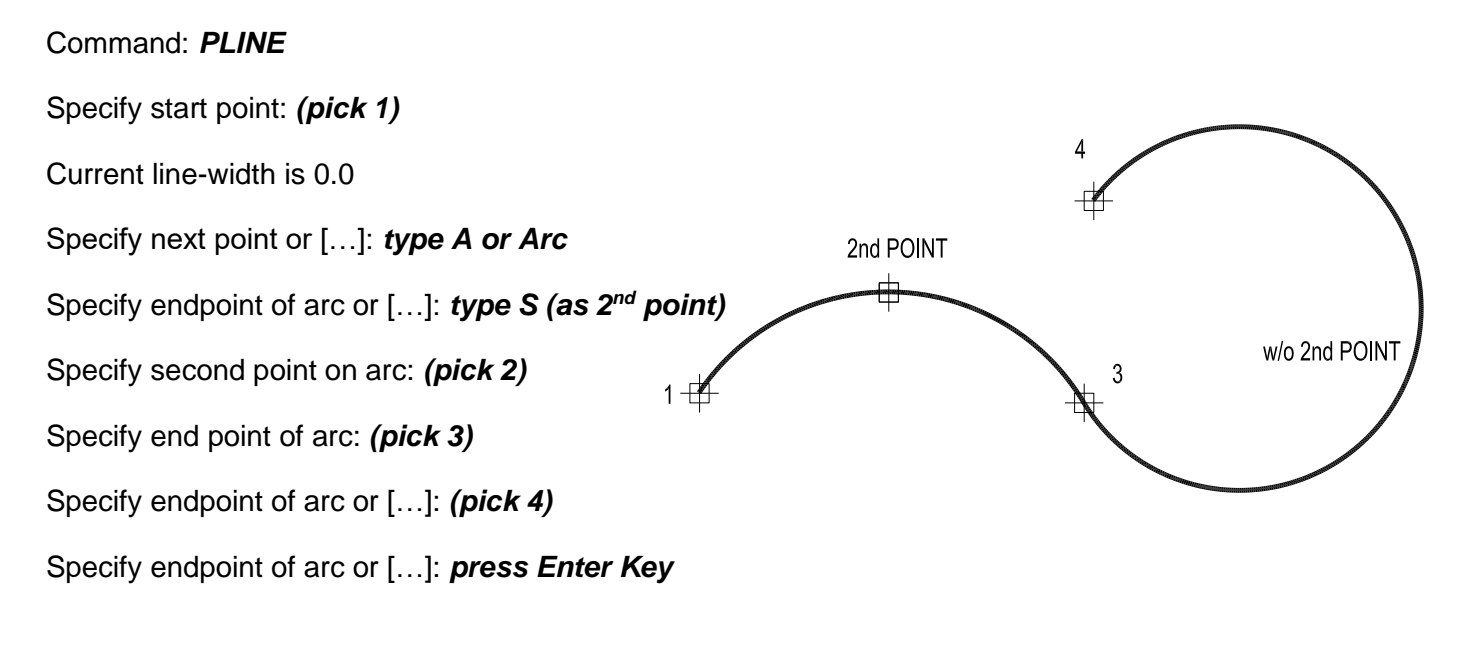

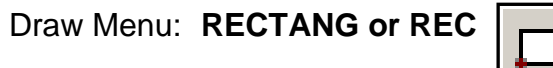

The Rectangle command is used to draw a rectangle whose sides are vertical and horizontal. The position and size of the rectangle are defined by picking two diagonal corners or by specific dimension.  $-2$ 

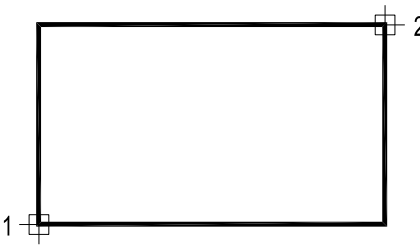

### **By Picking**

Command: *RECTANG* Specify first corner point or […]: *(pick 1)* Specify other corner point or [Dimensions]: *(pick 2)*

### **By Specifying Dimension**

Command: *RECTANG* Specify first corner point or […]: *(pick 1)* Specify other corner point or [Dimensions]: *@150,100* Specify other corner point or [Dimensions]: *press Enter Key*

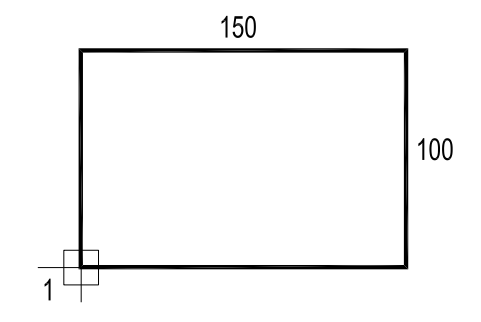

Draw Menu: **CIRCLE or C** 

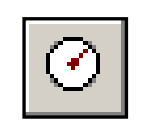

The Circle command is used to draw circles. The best method is to pick the centre point and then to pick a second point that will serve as radius of the circle or enter the radius value.

#### Command: *CIRCLE*

Specify center point for circle or [3P/2P/Ttr (tan tan radius)]: *(pick 1)* Specify radius of circle or [Diameter] <50.0195>: *(pick 2 or enter the required radius say 100)*

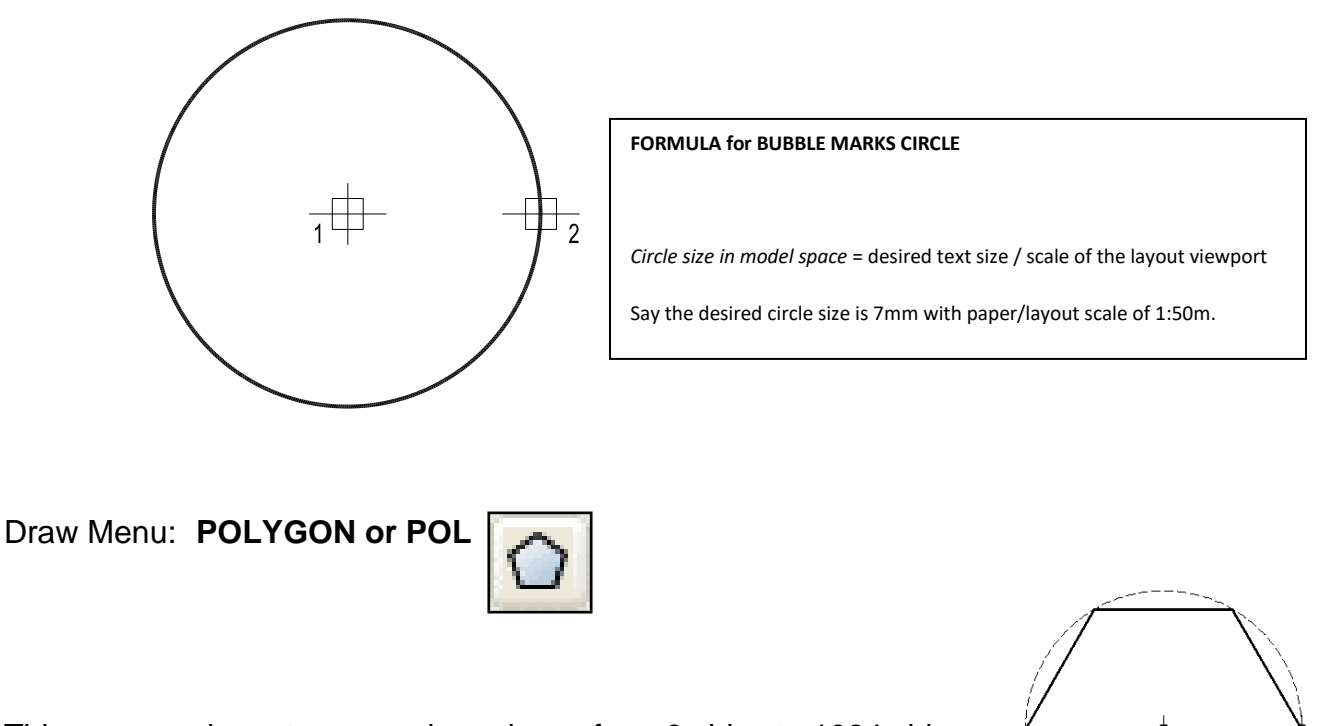

This command creates a regular polygon from 3 sides to 1024 sides.

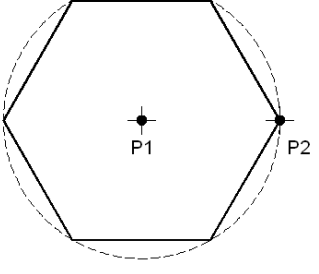

Command: *POLYGON (press enter key)* Enter number of sides <4>: *enter say 6* Specify center of polygon or [Edge]: *(pick 1)* Enter an option [Inscribed in circle/Circumscribed about circle] <I>:

### *(press enter key to accept the inscribed default or type C for circumscribed)*

Specify radius of circle: *(pick 2 or enter exact radius)*

Draw Menu: **ARC or A** 

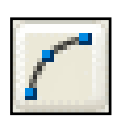

This command creates an arc by picking three points, although there many ways of defining an arc this method is the most useful in the drawing process.

Command: *ARC or A (press enter key)*

Specify start point of arc or [Center]: *(pick 1)* Specify second point of arc or [Center/End]: *(pick 2)* Specify end point of arc: *(pick 3)*

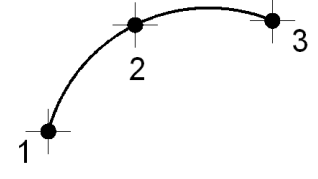

# Controlling Display:

The following commands are very useful in controlling the specific magnification, position, and orientation of the drawing.

### **To ZOOM in Realtime Mode**

### Command: *ZOOM or Z (press enter key)*

Specify corner of window, enter a scale factor (nX or nXP), or […] <real time>: *press ENTER key* 

*Note: To magnify press then hold down the LMC button of the mouse and move the cursor upward or downward.*

Press ESC or ENTER to exit, or right-click to display shortcut menu

### **To ZOOM in Window Mode**

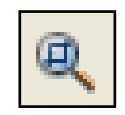

### Command: *ZOOM or Z (press enter key)*

Specify corner of window, enter a scale factor (nX or nXP), or […] <real time>: *W (press enter key)*

*Note: To magnify pick two points on the desired area of the drawing.*

Press ESC or ENTER to exit, or right-click to display shortcut menu

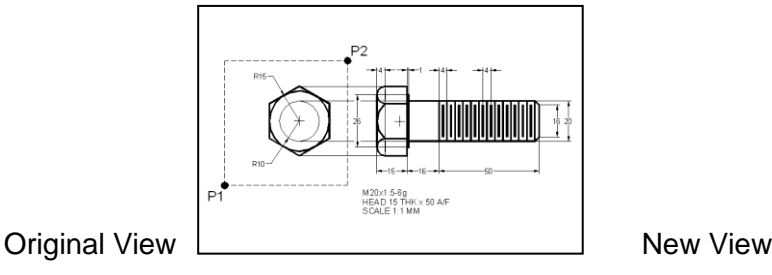

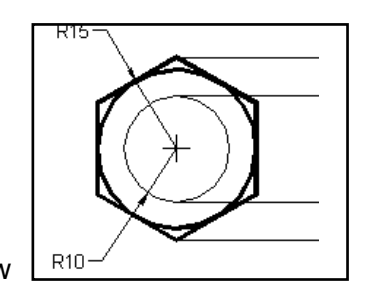

10

### **To ZOOM in Extents Mode**

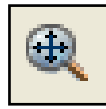

#### Command: *ZOOM or Z (press enter key)*

Specify corner of window, enter a scale factor (nX or nXP), or […] <real time>: *E (press enter key)*

Press ESC or ENTER to exit, or right-click to display shortcut menu

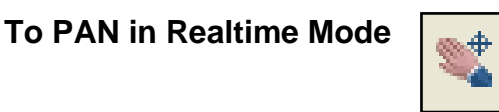

#### Command: **PAN or P (press enter key)**

*Note: Hold down the pick button of the mouse and move the drawing to desired area.*

# Function Keys:

**F1 = Help** 

- **F2 = AutoCAD Text Window** *(History)*
- **F3 = Osnap On/Off** *(locates a snap point of a valid object, see OSNAP setting)*
- **F7 = Grid On/Off**
- **F8 = Ortho On/Off** *(*limits pointing device input to horizontal or vertical*)*
- **F10 = Polar On/Off** *(*displays temporary alignment paths defined by user-specified polar angles*)*
- **F12 = Dynamic Input On/Off** *(*displays angle of inclination of drawing as temporary movement*)*

# Osnap Setting:

#### Command: *OSNAP or OS (press enter key)*

*Note: Activate the necessary object snap in order to track down a particular point of the object.* 

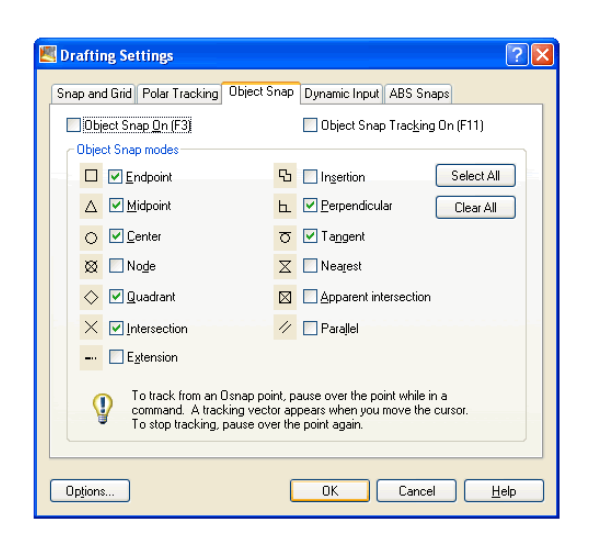

# Selection Methods:

**WINDOW** (Drag the cursor from left to right to select objects that are entirely enclosed by the rectangular area)

**CROSSING** (Drag the cursor from right to left to select objects that the rectangular window encloses or crosses)

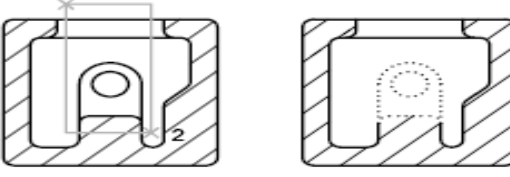

objects selected using window selection box

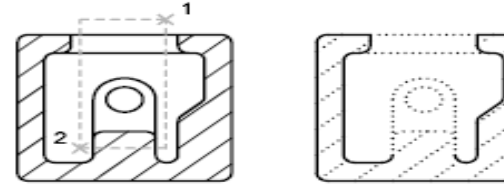

objects selected using crossing selection box

# MODIFYING Commands:

Draw Menu: COPY or CO

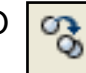

Command: *COPY (press enter key)* Select objects: *pick the object/s (press enter key)*

Specify base point or [Displacement] <Displacement>: *pick 1*

Specify second point or [Exit/Undo] <Exit>: *pick 2 or specify value say 2000*

Specify second point or [Exit/Undo] <Exit>: *(press enter key)*

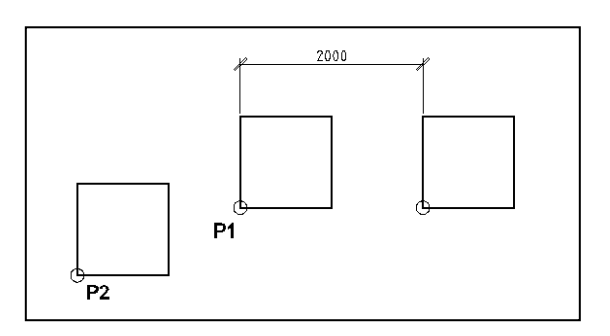

Draw Menu: MOVE or M

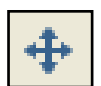

Command: *MOVE (press enter key)* Select objects: *pick the object/s* 

Specify base point or [Displacement] <Displacement>: *pick 1 and pick 2 or enter the movement value*

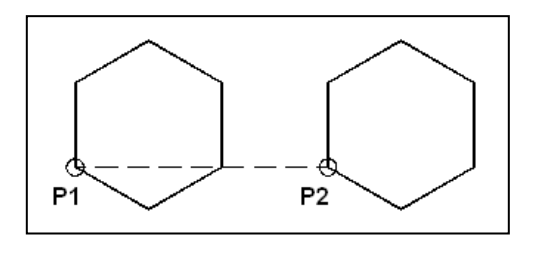

Draw Menu: OFFSET or O

Command: *OFFSET (press enter key)*

Specify offset distance or [Through/Erase/Layer] <50.00>: *(type the value or pick* 

*2 points that will serve as distance)*

Select object to offset or [Exit/Undo] <Exit>: *select object*

Specify point on side to offset or [Exit/Multiple/Undo] <Exit>: *(select object if necessary or press Esc)*

Draw Menu: MIRROR or MI

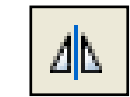

Command: *MIRROR (press enter key)* Select objects: Specify opposite corner: *(pick the object)*

Select objects: *press enter key*

Specify first point of mirror line: *pick 1*

Specify second point of mirror line: *pick 2*

Erase source objects? [Yes/No] <N>: *press enter key*

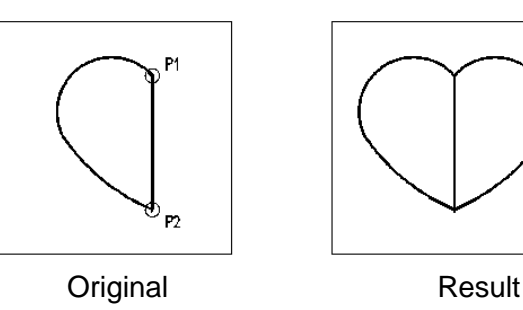

Draw Menu: TRIM or TR

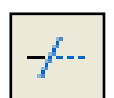

Command line: *TRIM (press enter key)*

Select objects or <select all>: *(select the object that will serve as boundary)* Select objects: *(Select one or more objects to trim and press ENTER key)*

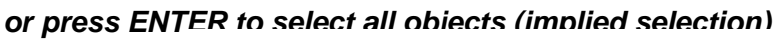

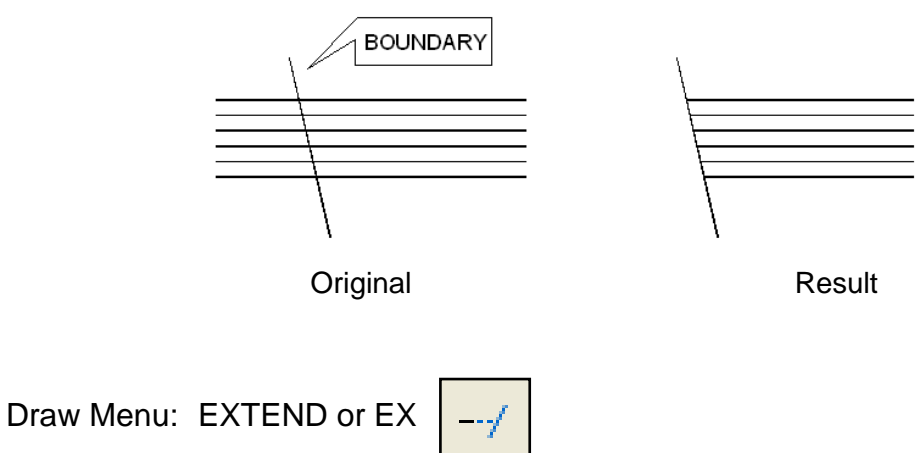

Command line: *EXTEND (press enter key)*

Select objects or <select all>: *(select the object that will serve as boundary)*

Select objects: *(Select one or more objects to extend and press ENTER key)*

### *or press ENTER to select all objects (implied selection)*

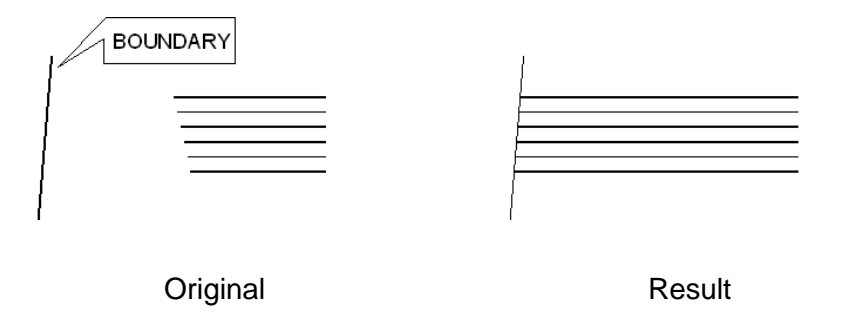

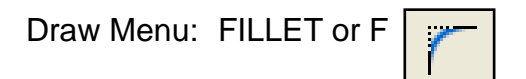

Command line: *FILLET (press enter key)*

Select first object or [Undo/Polyline/Radius/Trim/Multiple]: *type R in order to set the fillet radius* 

Specify fillet radius <400>: *(enter the value)*

Select first object or [Undo/Polyline/Radius/Trim/Multiple]: *(pick the 2 lines)*

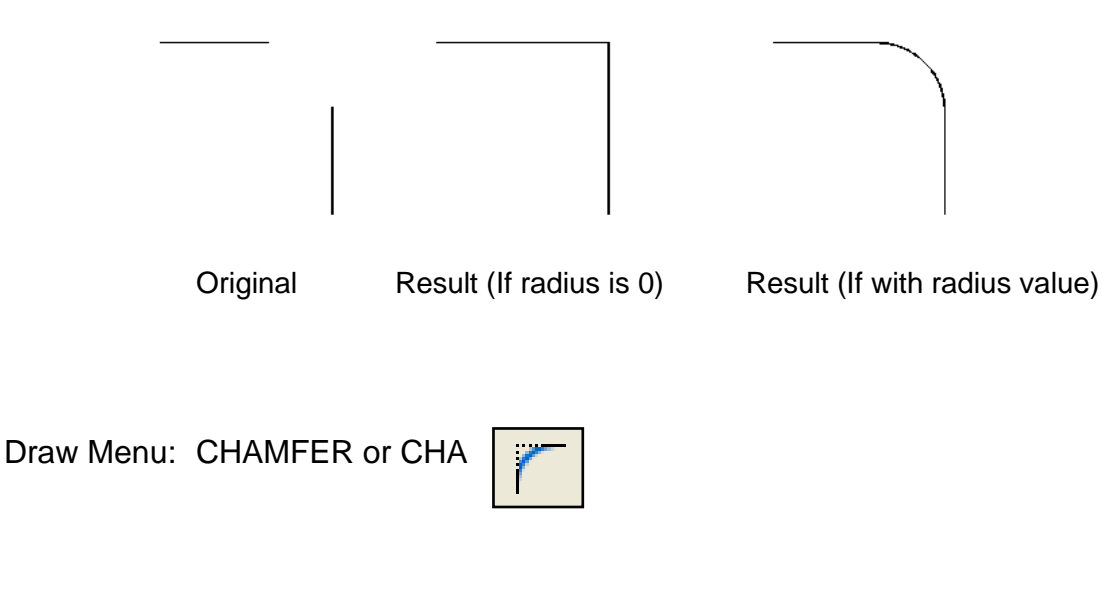

Command line: *CHAMFER (press enter key)*

Select first object or [Undo/Polyline/Distance/…]: *(type D to set the distance)*

Specify first chamfer distance: *(type the value)*

Specify second chamfer distance: *(type the value)*

Select the first object: *(pick the two lines)*

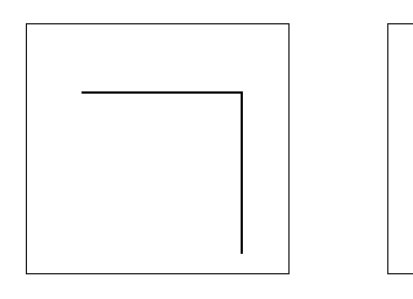

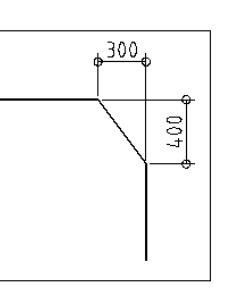

Original Result

Draw Menu: SCALE or SC

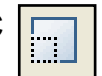

Command line: *SCALE (press enter key)*

Select objects: *pick the subject to scale up or down*

Select objects: *(press enter key)*

Specify base point: *pick the base point of the sul*:

Specify scale factor or [Copy/Reference] <0.75>:

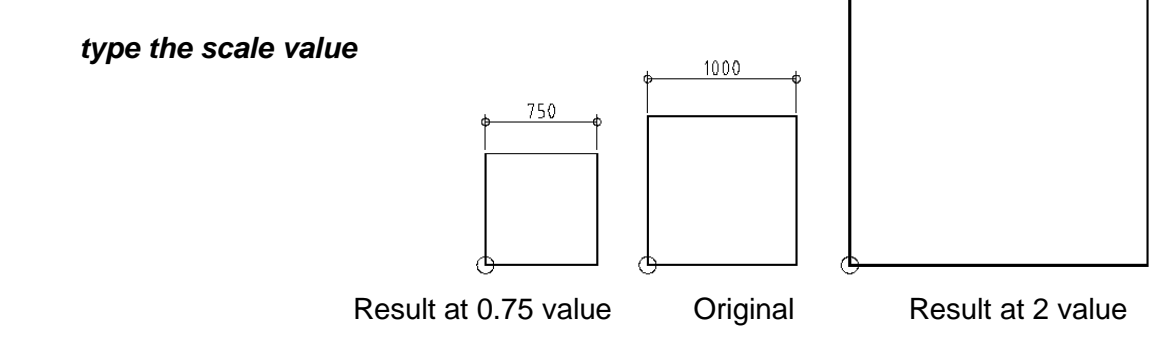

Draw Menu: ARRAY or AR

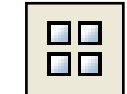

Command line: *ARRAY (press enter key)*

*In the dialog box, select rectangular or polar array, pick Select Objects icon,*

*complete the elements and pick OK*

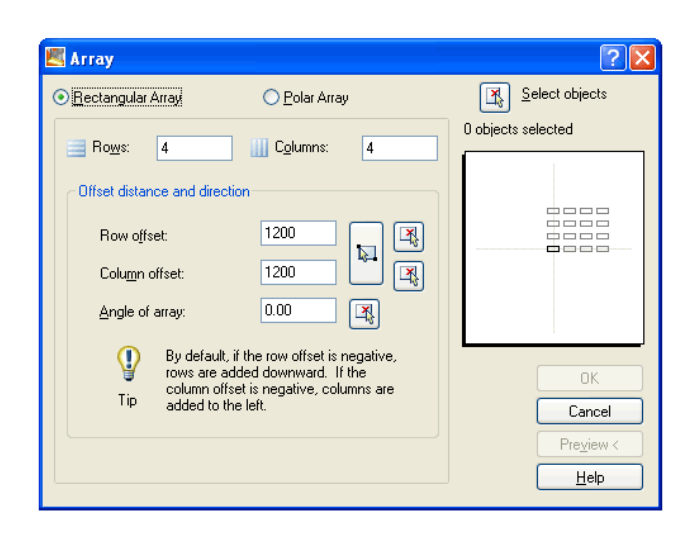

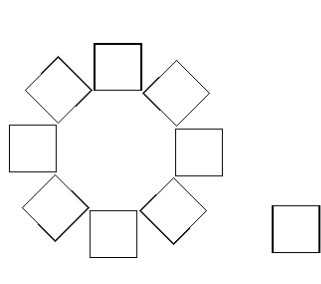

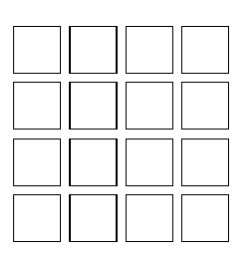

2000

Polar Original Rectangular

Draw Menu: EXPLODE or X

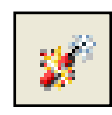

#### Command line: *EXPLODE (press enter key)*

*Select the object to convert from single segment to multi-segmented.*

Draw Menu: ROTATE or RO

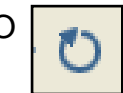

Command line: *ROTATE (press enter key)*

Select objects: *pick the object*

Select objects: *(press enter key)*

Specify base point: *pick the appropriate point*

Specify rotation angle or [Copy/Reference] <0.00>: *type the rotation value*

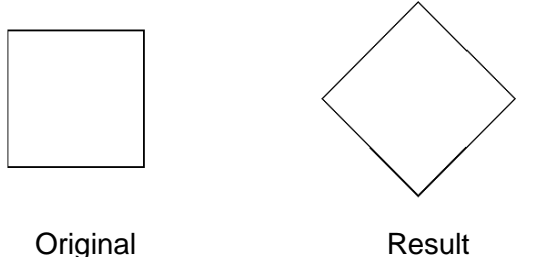

# Drawing Notations:

Draw Menu: MTEXT or MT

Command line: *MTEXT (press enter key)*

\*\*\*For settings see the AutoCAD Update 2016 at page 22

#### **SPECIAL TEXT**

- %%p plus/minus symbol  $(\pm)$
- %%d degree symbol (°)
- %%c diameter symbol (ø)
- Alt $+164$  overscore of  $\tilde{n}$  ( $\tilde{n}$ )
- 1#4 auto stacking  $(\frac{1}{4})$

## Creating Hatch:

Draw Menu: HATCH or H

Command line: *HATCH (press enter key)*

Pick internal point or [Select objects/remove Boundaries]: *pick any boundary*

*Look for hatch pattern or gradient color, change the scale, and select Ok.*

Pick internal point or [Select objects/remove Boundaries]: *(press Esc or Enter key)*

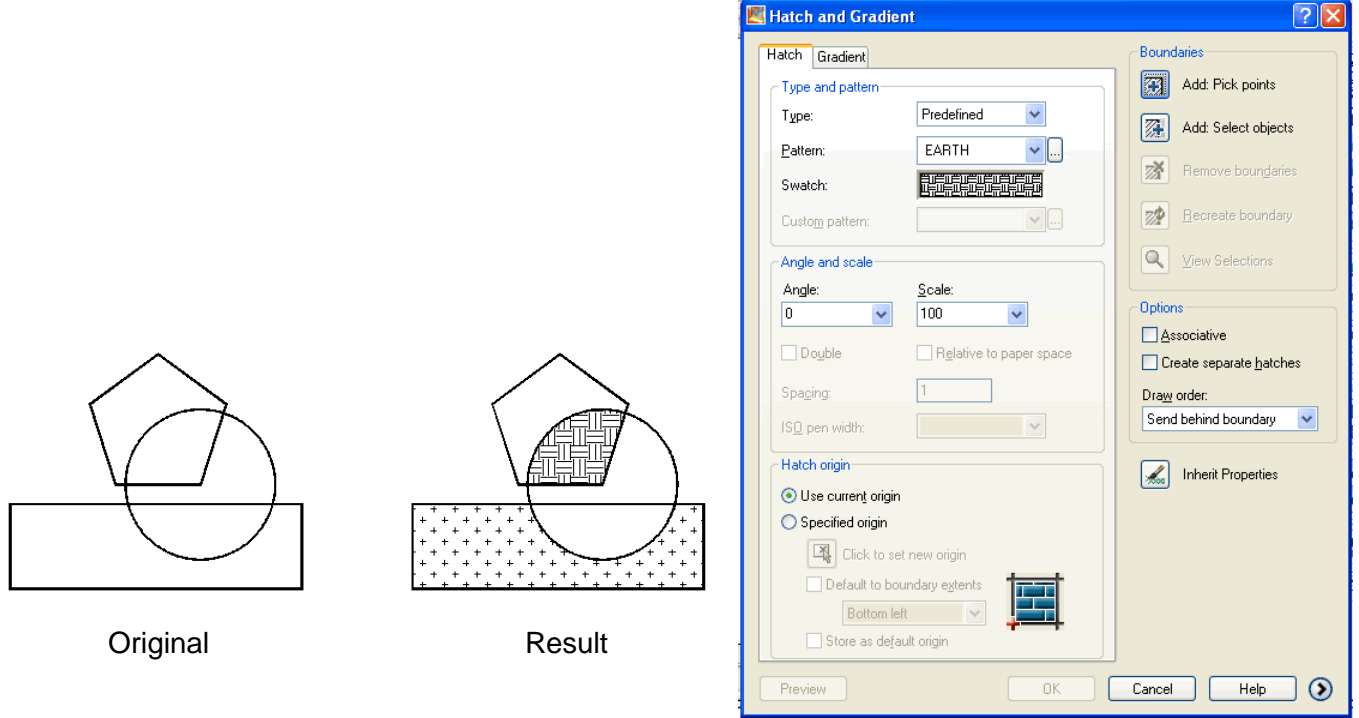

# Layering & Pen Assignment:

Draw Menu: LAYER or LA

#### Command line: *LAYER (press enter key)*

*Pick New Layer icon and create pen assignment layers.*

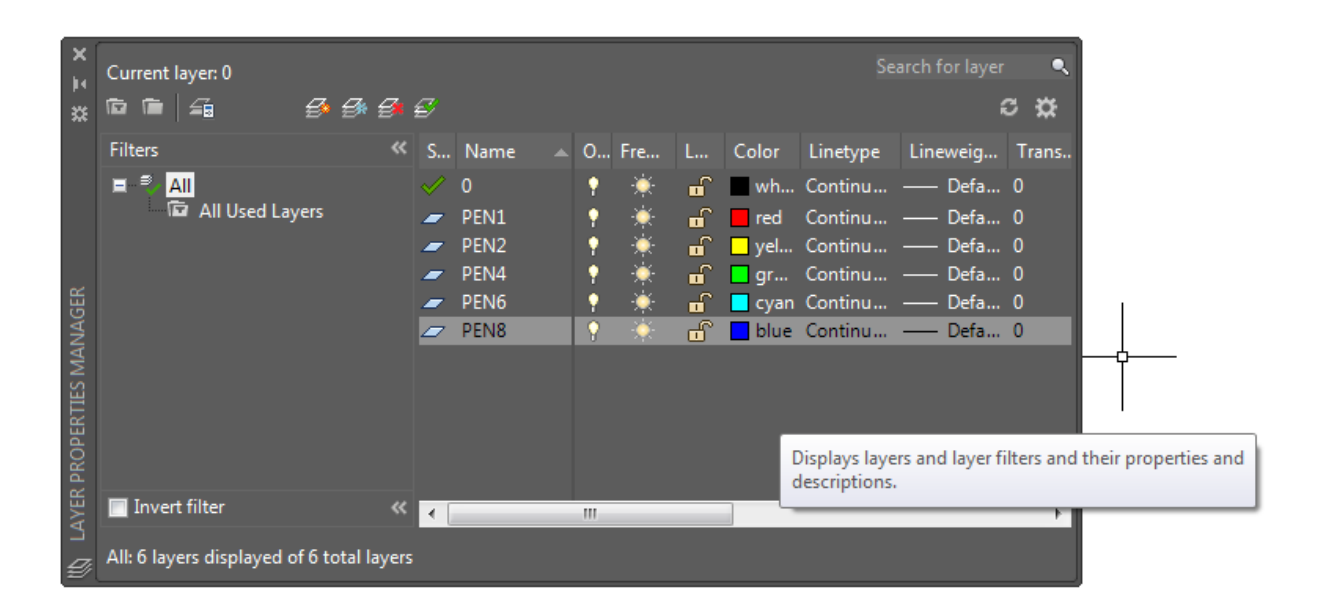

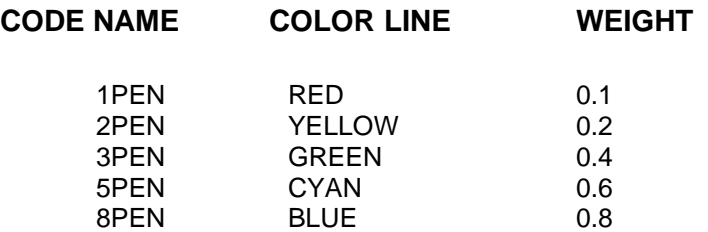

### Linetype Scale of hidden, phantom, and center lines:

*Use 0.7 linetype scale for Hidden2, Phantom2, and Center2.* 

### Paper Space Scaling:

**MS** or **Model Space** - where the drawings are set in real-time scale.

**PS** or **Paper Space** - where the drawings are set in appropriate scale.

**MV or MVIEW** - a command used for creating viewport in paper/layout space.

Command line: *ZOOM or Z (press enter key)*

Specify corner of window, enter a scale factor […] <real time>: *Scale or S*

Enter a scale factor (nX or nXP): *1/20xp (or any desired scale with the tail XP)*

19

### Dimensioning:

**DDEDIT** – used for modifying dimension text.

**DDIM** – used for modifying dimension style and size.

*\*\*\*Note: See AutoCAD 2016 Update at page 22.*

### Creating BLOCK:

**BLOCK / B** – used for creating pre-set symbol in the internal library of the current drawing file.

\*\*\*Note: Be sure to have suitable layer and pen assignment to the target drawing before applying block command.

Command line: **B** (press enter key) Specify the BLOCK name say **DOOR interior** BLOCK Specify insertion base point: (pick the desired point) Select objects: Specify opposite corner: (select the door drawing) Pick OK to end the command

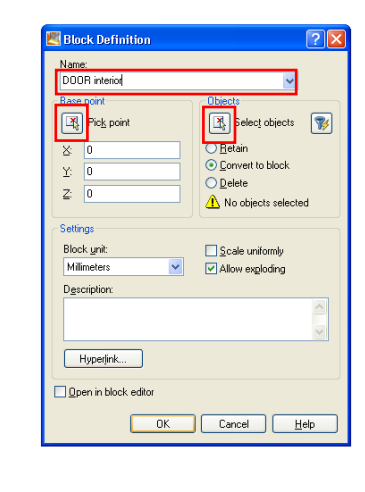

## SHORT CUT COMMANDS:

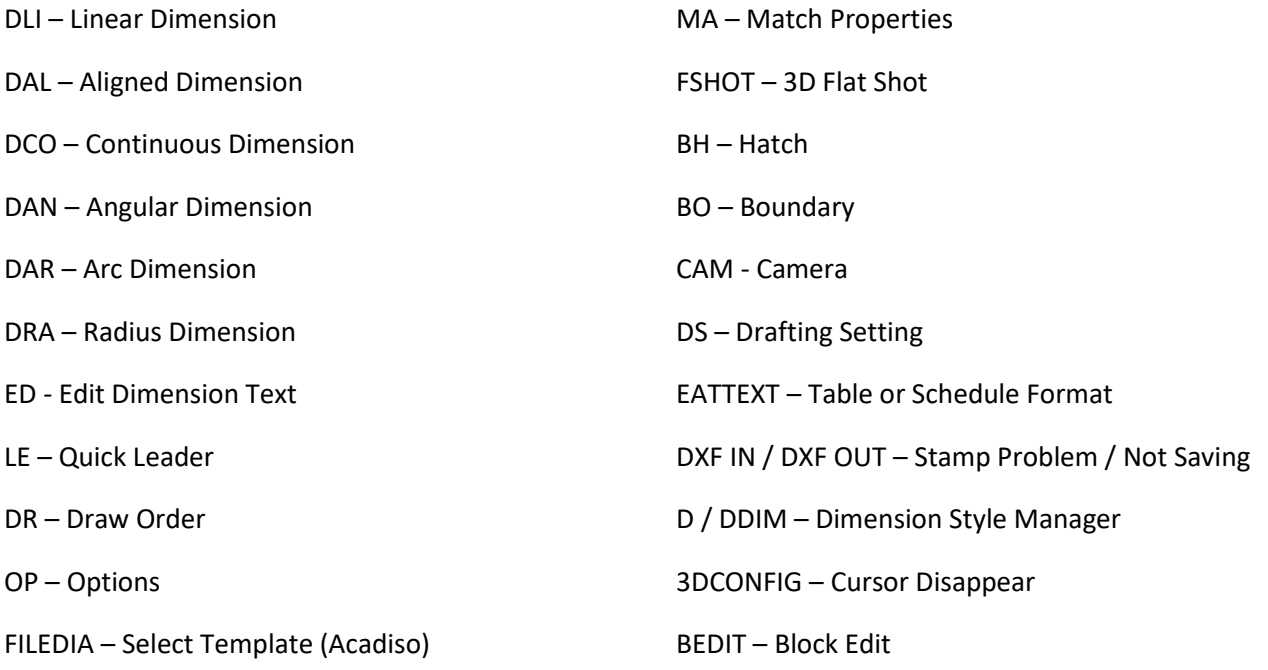

 $\Rightarrow$ 

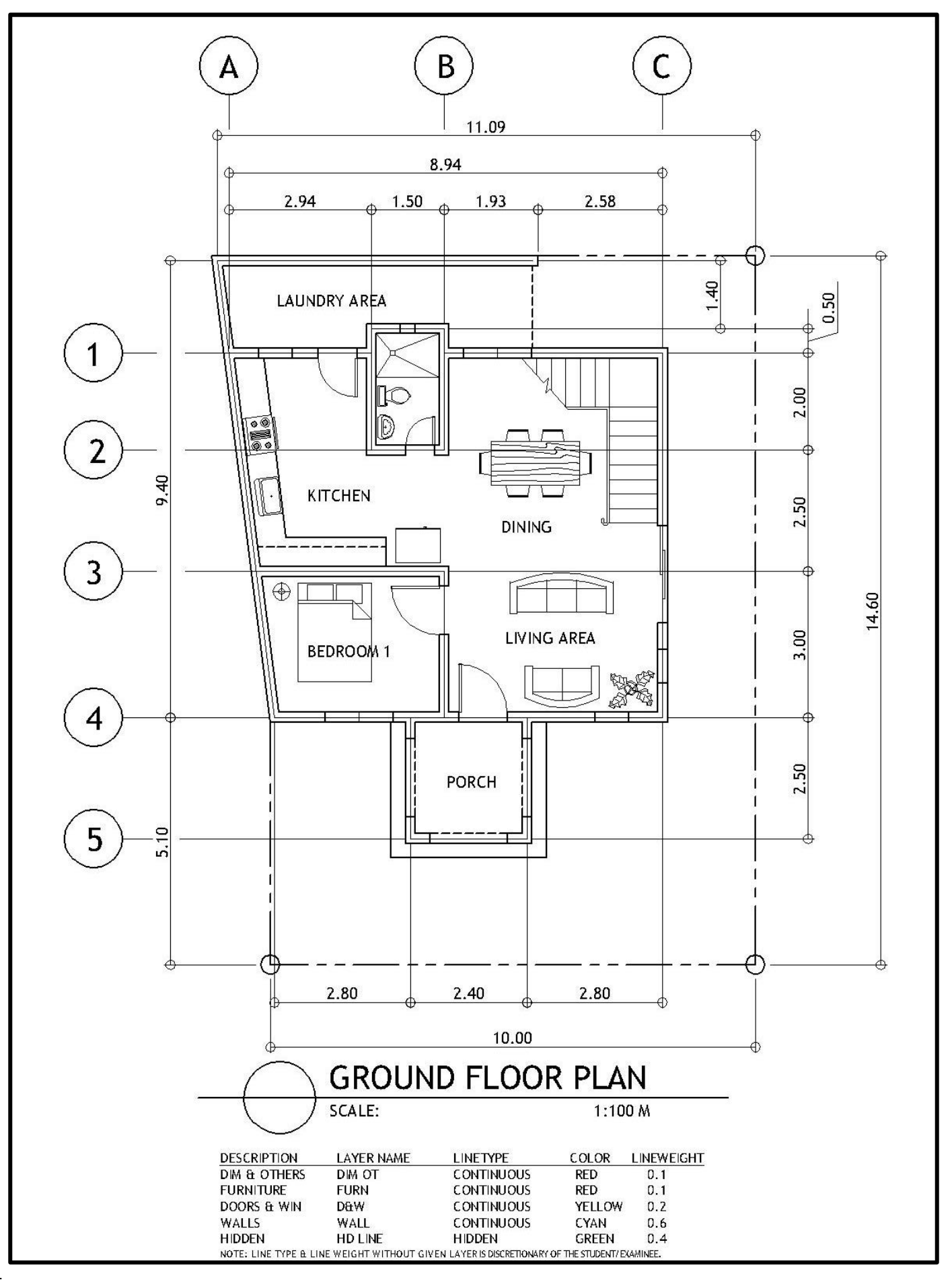

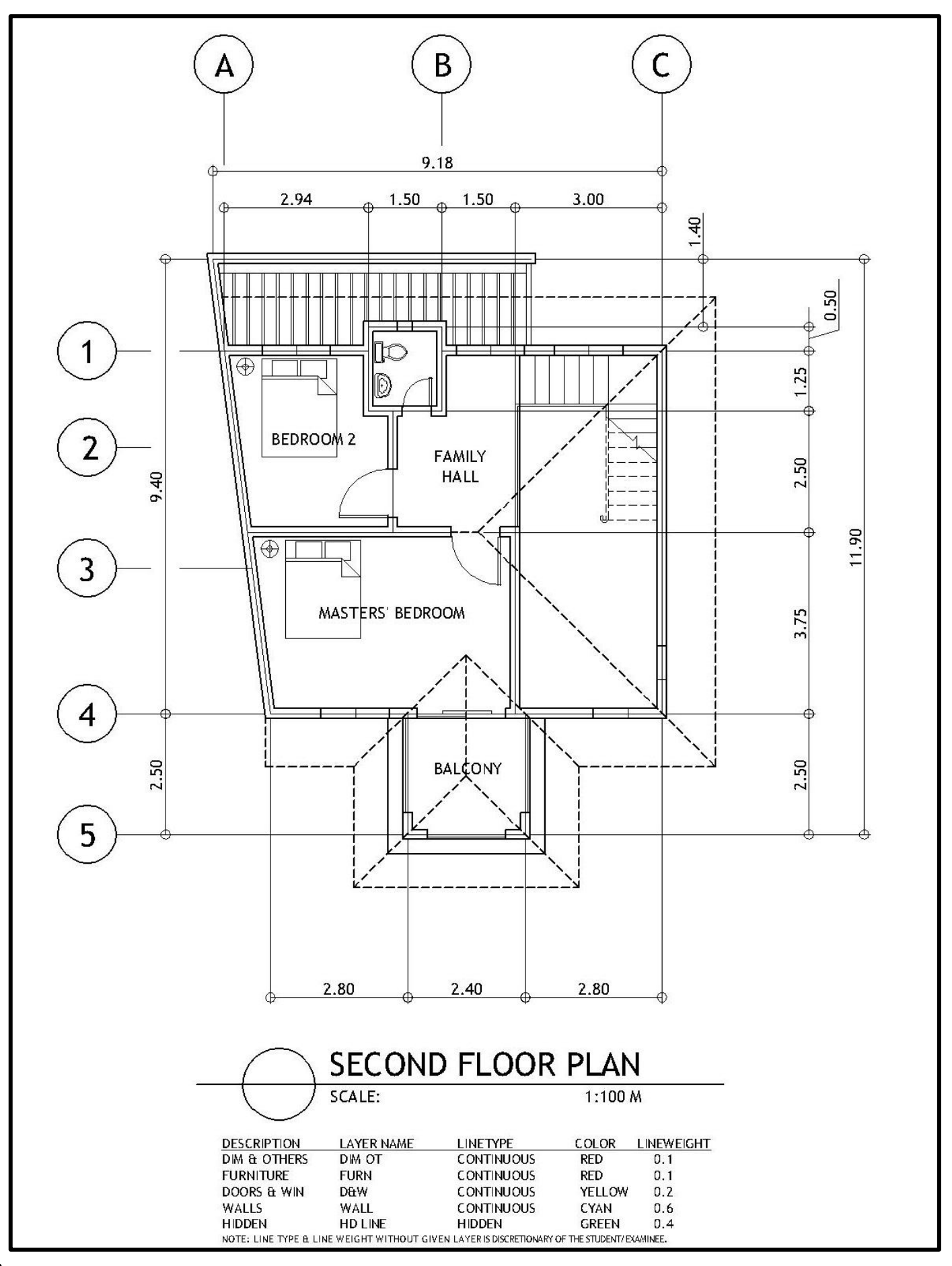

## AUTOCAD 2016 **UPDATE: Annotative Dimensioning & Scaling Techniques**

1. Open NEW file using the template "Acadiso" or "Acadiso.dwt". In the command line type **ST (text style)** → in dialog box set to **ANNOTATIVE** style →change the Font Name into GRAPHITE LIGHT or TREBUCHET MS →click NEW

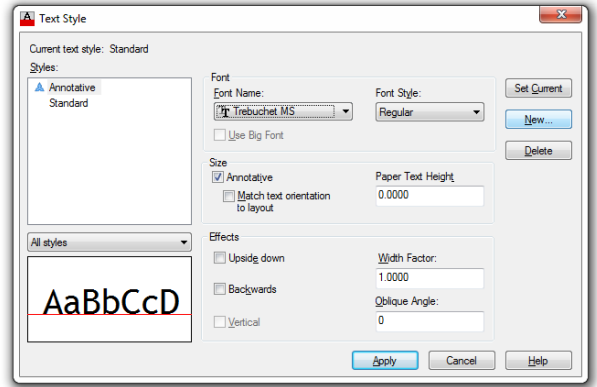

**Note**: If the SELECT TEMPLATE dialog box is not showing, type FILEDIA command and set to 1.

2. In the NEW TEXT STYLE dialog box type 1.75MM then change the PAPER TEXT HEIGHT into 1.75 then press enter key. Repeat the process by clicking NEW to set-up any different height of text common for drafting building plans. *Select 2.0MM style as your default font size.*

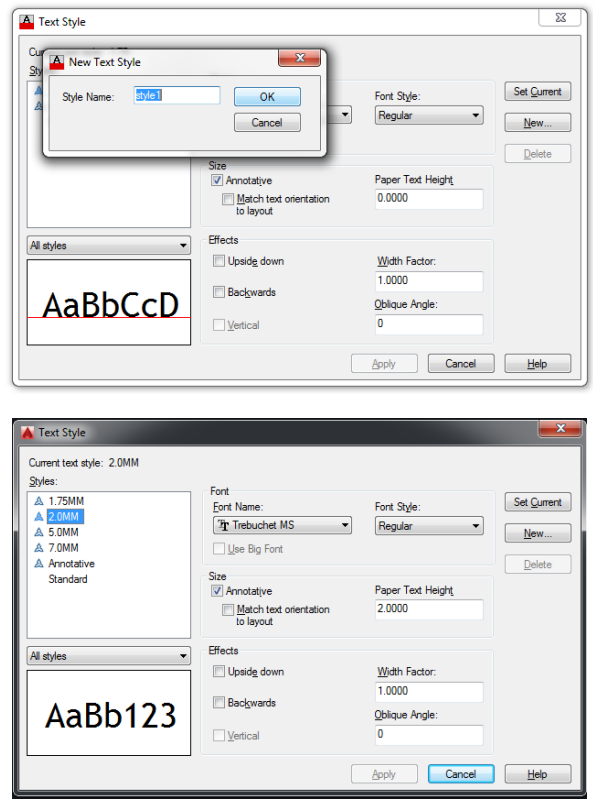

3. In the command line type D (Modify Dimension Style)  $\rightarrow$  in dialog box set to ANNOTATIVE and click MODIFY.

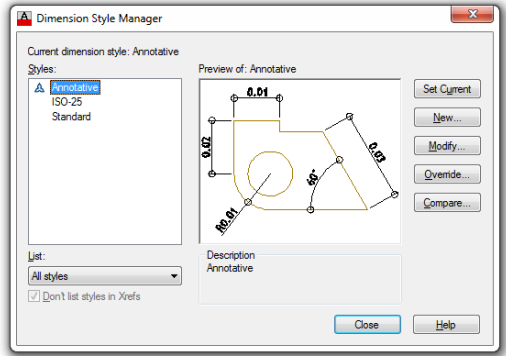

4. Click LINES TAB and set-up the following: BASELINE SPACING into 3.75 EXTEND BEYOND DIM LINES into 1.25 OFFSET FROM ORIGIN into 1.00

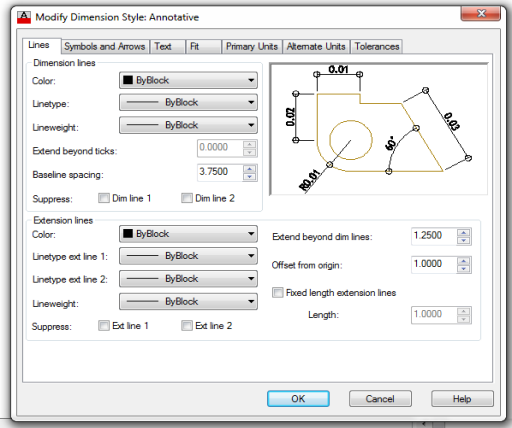

5. Click SYMBOLS & ARROWS TAB and set-up the following: ARROWHEADS  $1^{ST}$  &  $2^{ND}$  into ORIGIN INDICATOR LEADER into CLOSED FILLED ARROW SIZE into 2.0 CENTER MARKS into 2.5

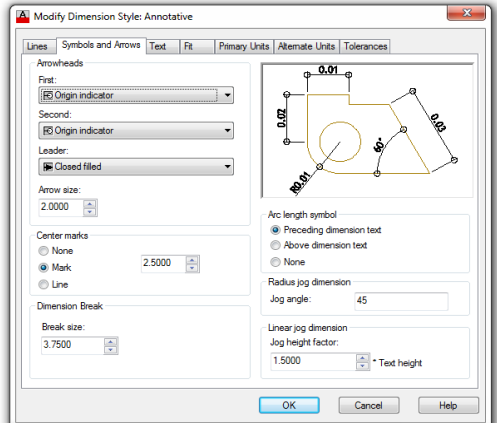

6. Click FIT TAB and check if the default set-up is also in ANNOTATIVE.

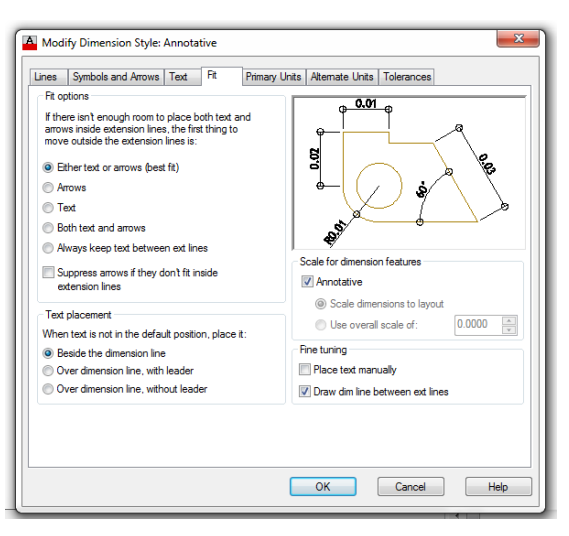

7. Click PRIMARY UNITS TAB and check if the default set-up is also in ANNOTATIVE. UNIT FORMAT into DECIMAL

PRECISION into 0.00 DECIMAL SEPARATOR into "." PERIOD SCALE FACTOR into 0.001 ZERO SUPPRESSION deactivate TRAILING & LEADING

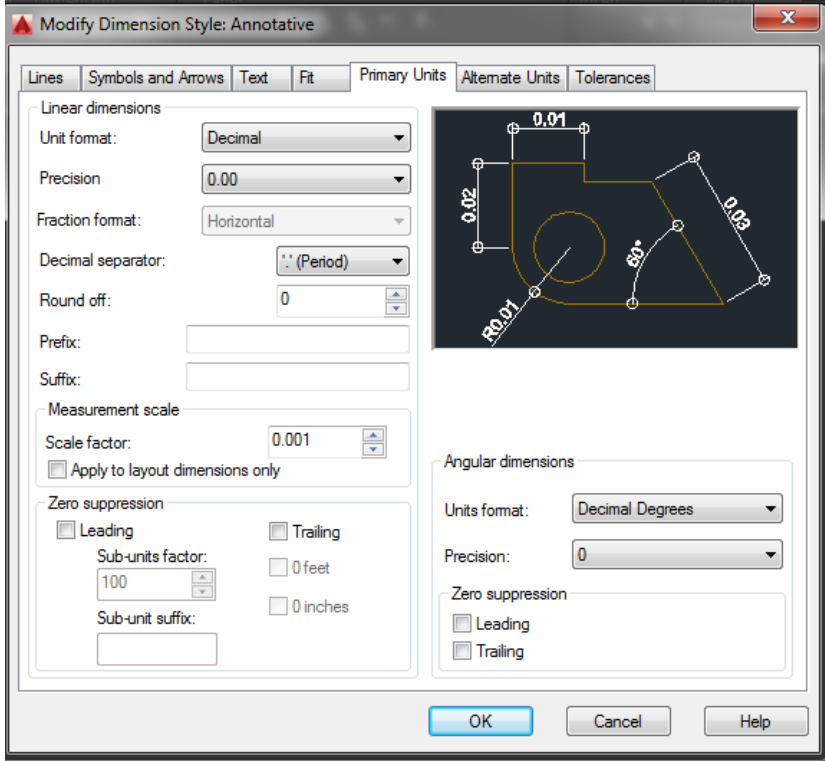

8. Click OK and CLOSE

9. To check the effectiveness of ANNOTATIVE DIMENSIONING, create a rectangle with the size of 8000mm x 10000mm. Set the ANNOTATION SCALE of the current view into 1:100 before applying dimension.

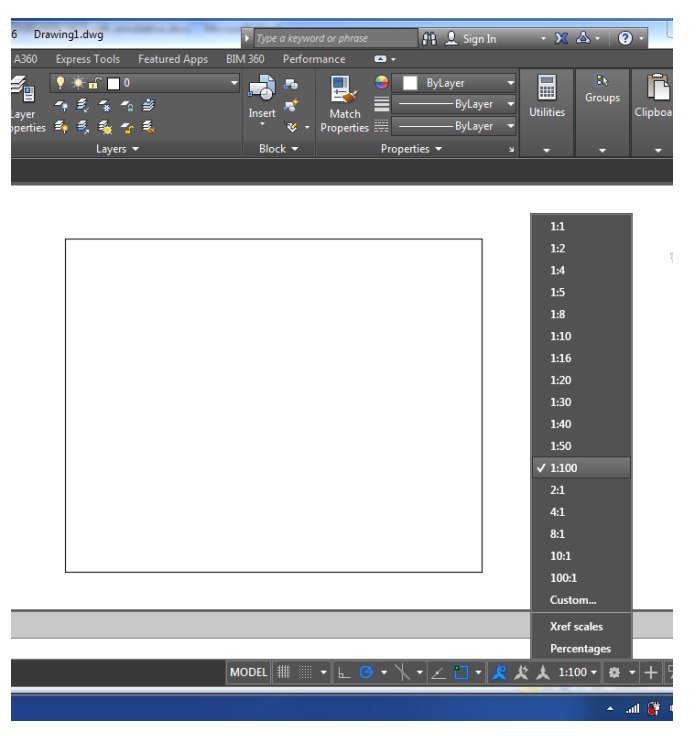

10. Apply DIMLINEAR (DLI) command with the dimension line distance of 1000.

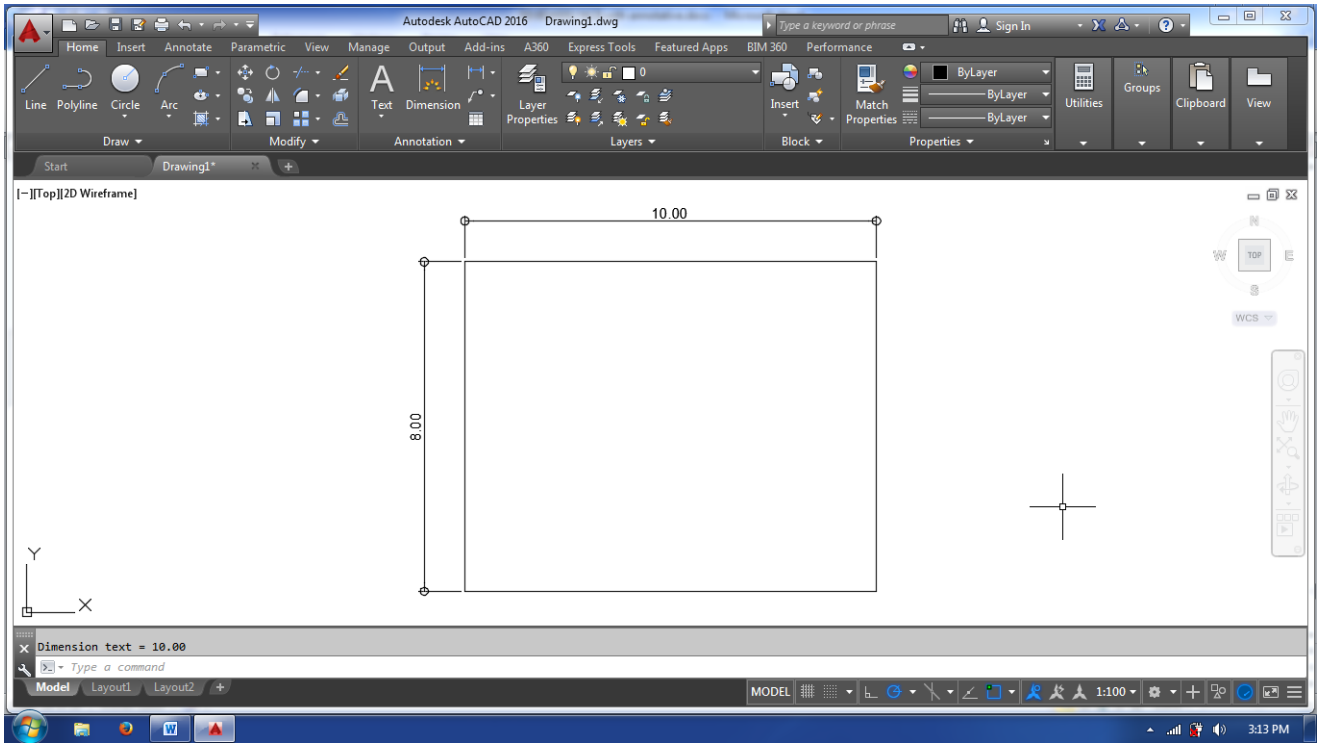

11. Copy the RECTANGLE and Set the ANNOTATION SCALE of the current view into 1:50 before applying dimension.

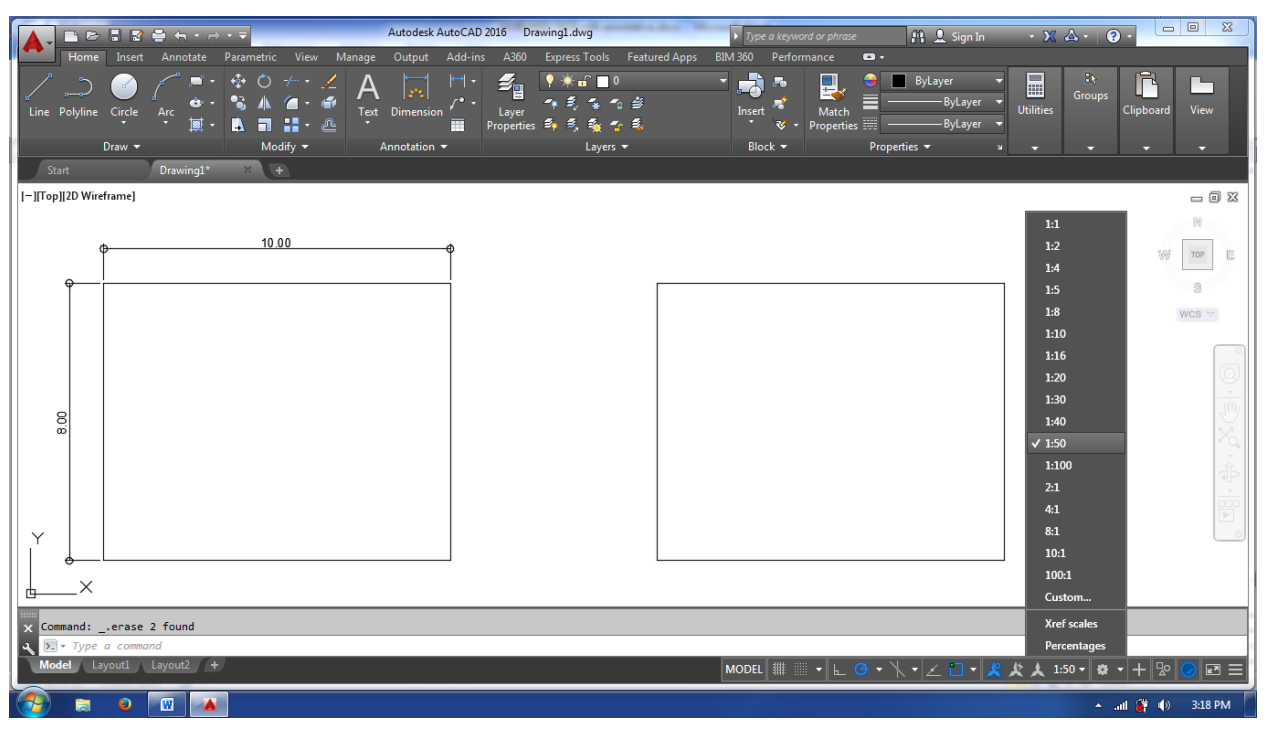

12. Apply DIMLINEAR (DLI) command with the dimension line distance of 500. After applying the command, you will notice that the size of your recent dimension text and arrows are reduced.

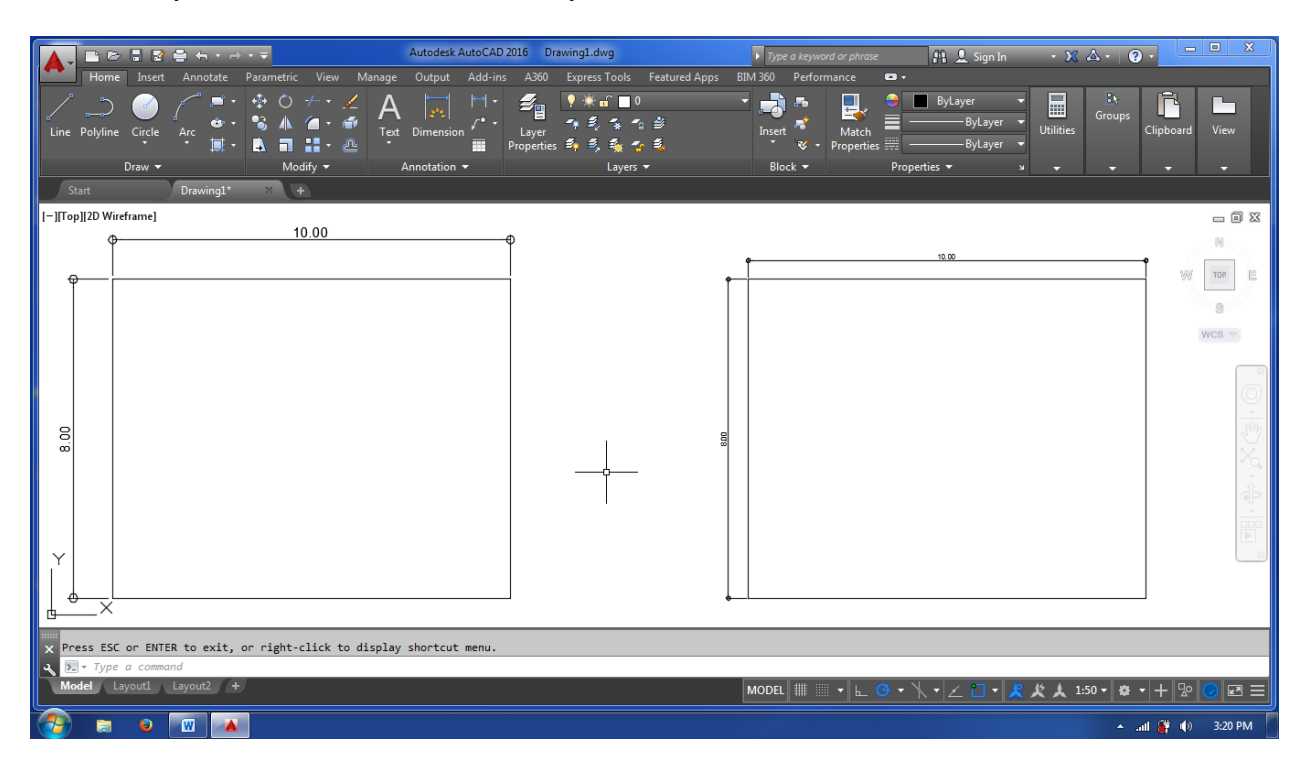

### 13. Select LAYOUT TAB.

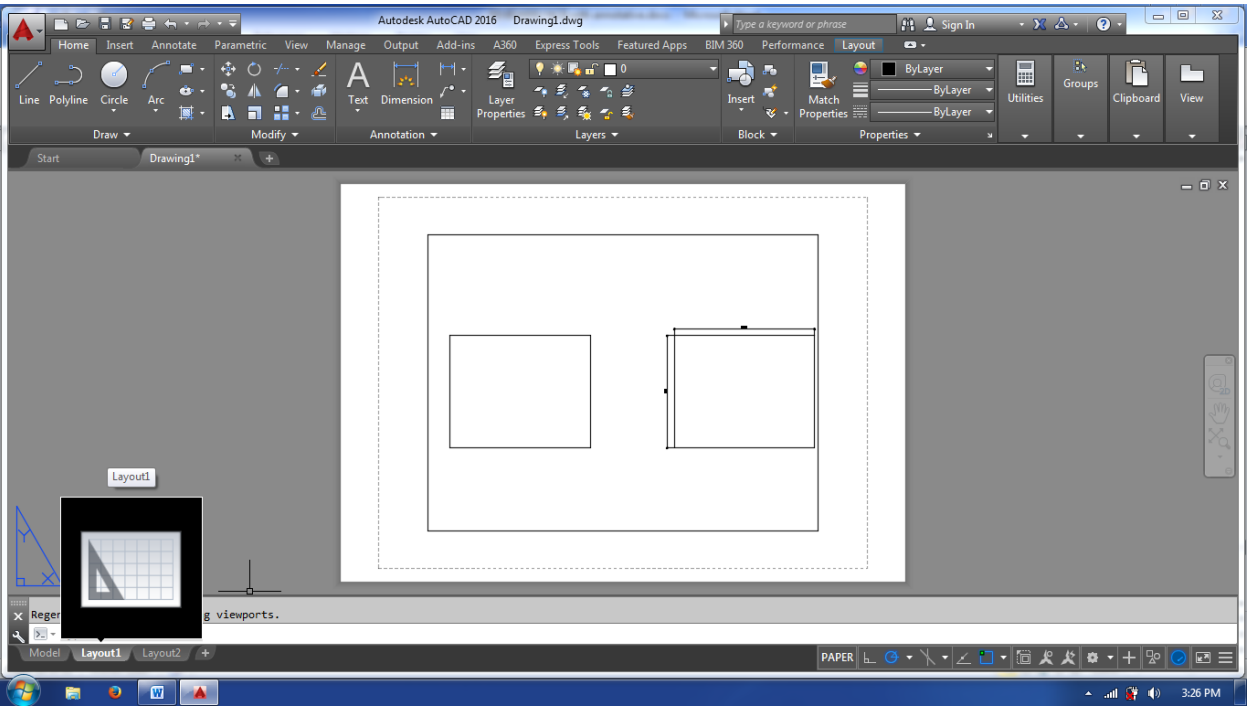

14. Erase the current view and apply MVIEW (MV) command twice. Set the first view into 1:100 scale and the other view into 1:50 scale. You will notice that the dimension text and offset distance of dimension line are the same though the scale used are different in each layout view.

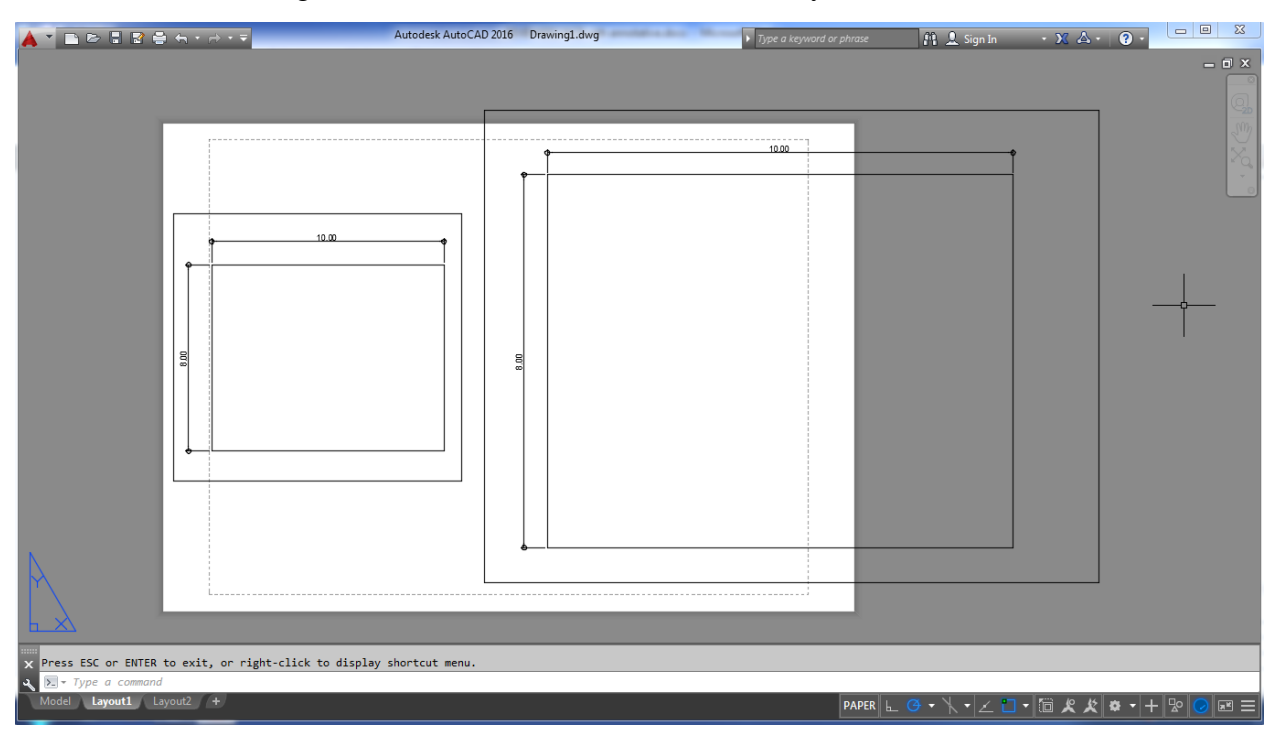

15. Enjoy working with ANNOTATIVE dimensioning!!!